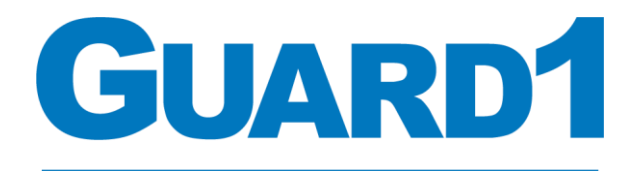

**Protecting lives and reputations** 

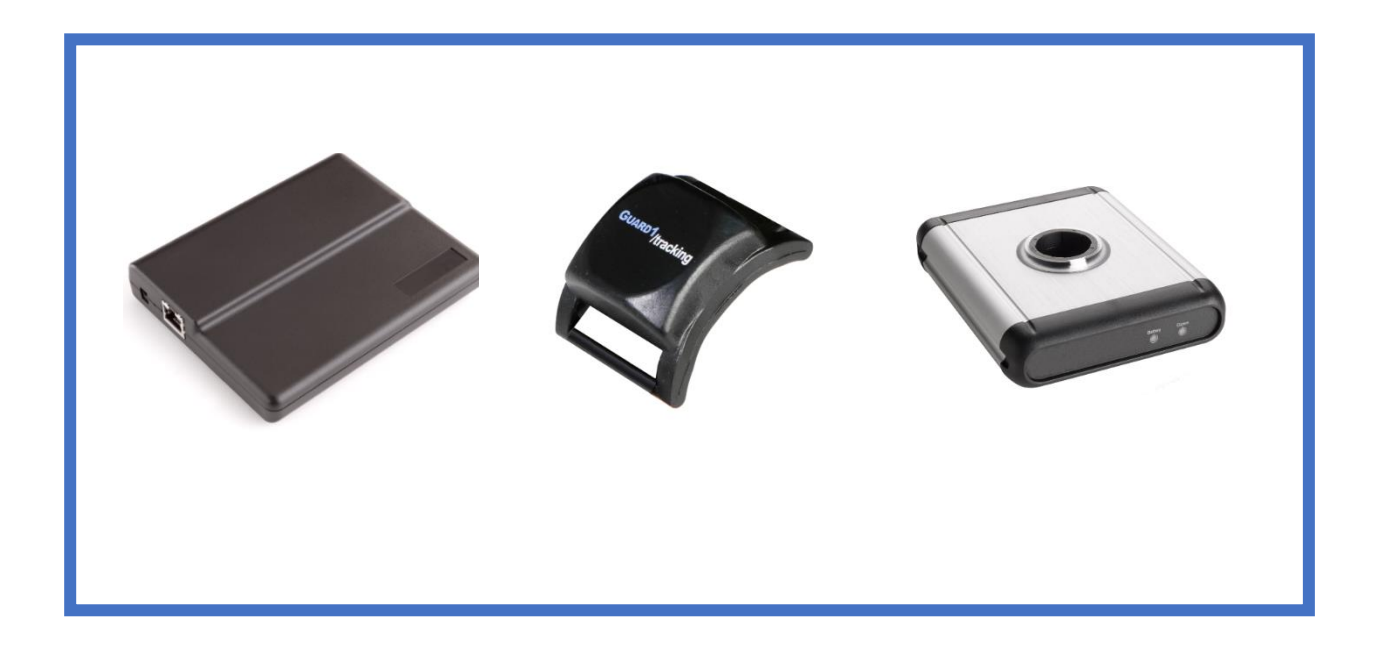

# **User Guide**

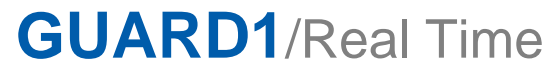

**Version 8.0 Person Tracking Only**

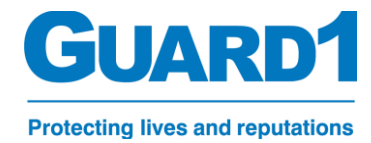

## Table of Contents

*Note: The below table of contents are hyperlinks to each corresponding page. Click on a topic to be taken to it's page.* 

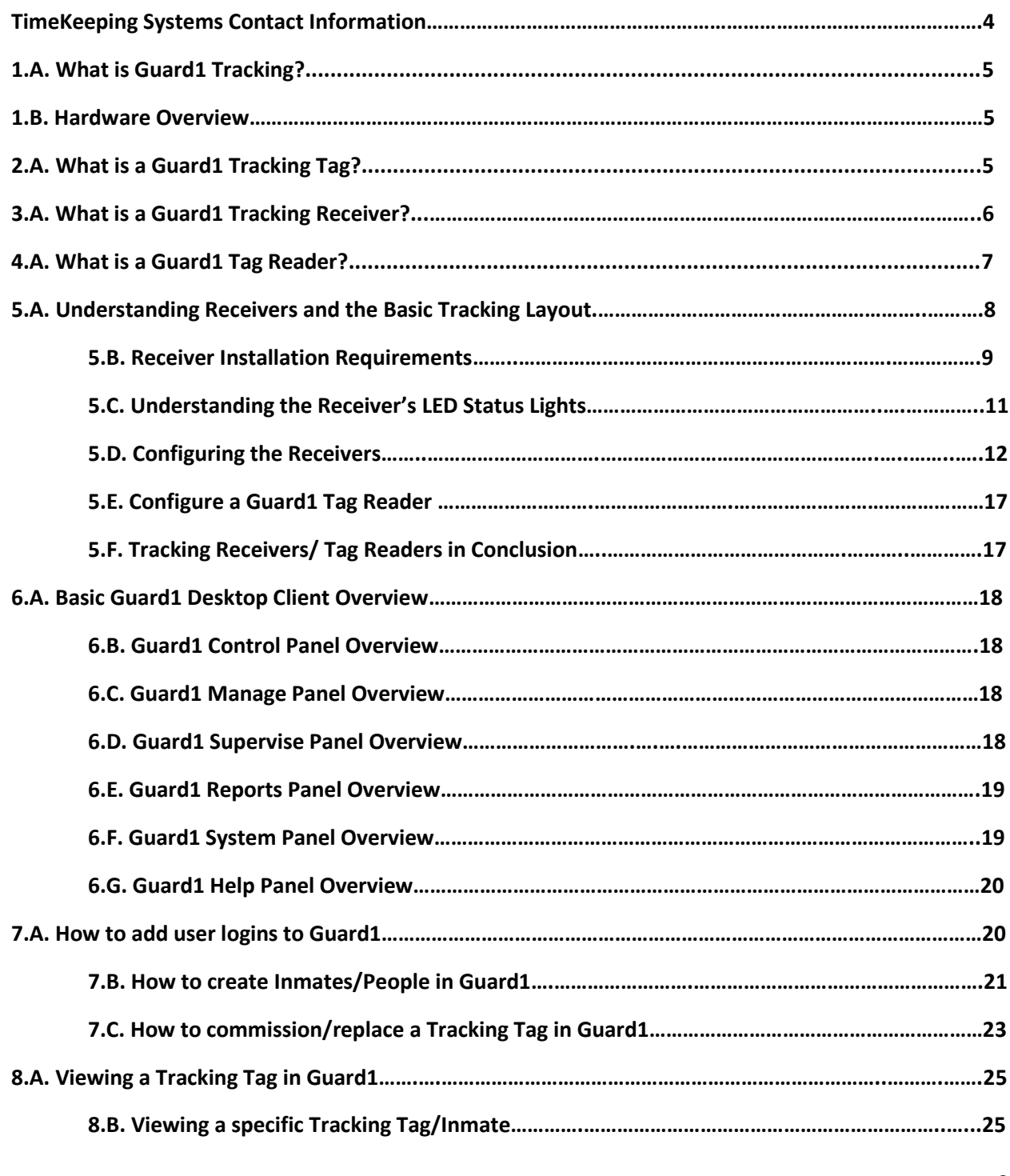

## **GUARD1**

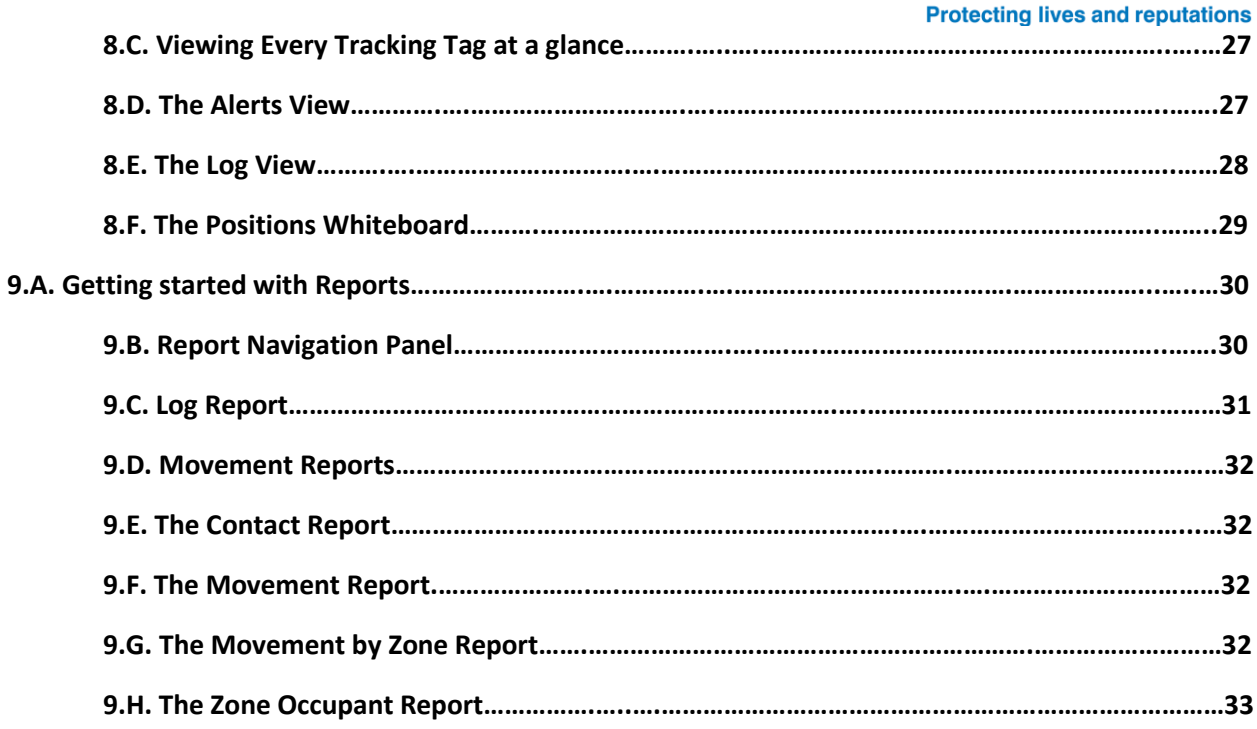

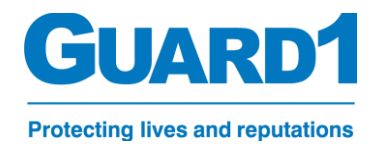

## <span id="page-3-0"></span>TimeKeeping Systems Contact Information

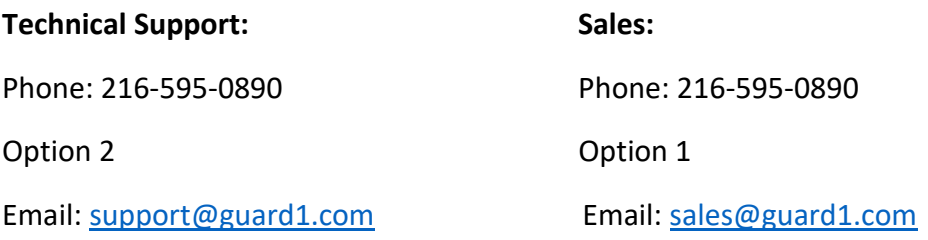

If any of your hardware requires an RMA or support, please use the form located here: <https://www.guard1.com/support/rma/>Or call support using the above information

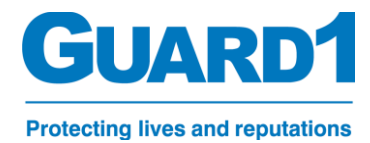

## <span id="page-4-0"></span>1.A. What is Guard1 Tracking?

Guard1 Tracking uses a combination of Guard1 Tracking Tags, Tracking Receivers, and Tag Readers to monitor your Custody Residents/Patients/Non-Citizens throughout the covered area. This provides features such position movement information, removal detection, and visibility detection.

The idea behind the Guard1 Tracking system is to provide real-time position info to any user of the Guard1 client. At a glance, a user is able to see where a person is, what their last visibility status was, and see if the tag is still attached.

## <span id="page-4-1"></span>1.B. Hardware Overview

#### **What does the Guard1 Tracking hardware look like and what is an overview of their functions?**

Below is all the hardware that is typically used in a Guard1 Person Tracking system. Guard1 offers product solutions of many types. Although this guide is meant for Person Tracking only, other systems we provide can be used all together including Duress systems and PIPE Systems.

#### <span id="page-4-2"></span>**2.A. Guard1 Tracking Tag**

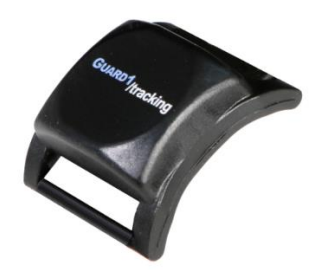

#### Importance: **Mandatory**

Details: The Guard1 Tracking Tag is a signal device for person tracking. The device is assigned to an inmate or resident object within Guard1. Once assigned, it will belong to the specific person for as long as it remains associated to their object in the Guard1 server. This person object could be a unique or static object like a specific name IE: James Smith

Functions: The main function of the Tracking Tag is to advertise every second. This advertisement provides the info necessary to determine location information, battery status, and tag attachment.

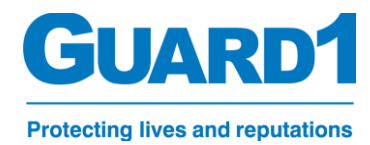

#### <span id="page-5-0"></span>**3.A. Guard1 Tracking Receiver**

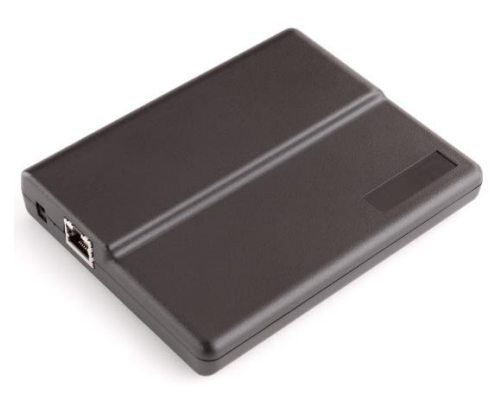

#### Importance: **Mandatory**

Details: A Guard1 Tracking Receiver is a hardware component at which an RFID Frequency is listened to on a series of channels. RFID Frequencies are broadcasted from various types of hardware provided by Guard1 which communicate to the Guard1 Tracking Receivers when nearby. A few examples of these hardware components include:

- Tracking wristbands
- Duress device (Rechargeable)
- Duress device (Extended battery)
- Precision Locator Tags

Functions: The Guard1 Tracking receivers act as one of the many ways for Duress Devices or Tracking wristbands to communicate to the Guard1 Server. The more tracking receivers sprinkled throughout a facility, the better the coverage for your tracking needs.

Technical Specs and configuration: continue to section **4.A.**

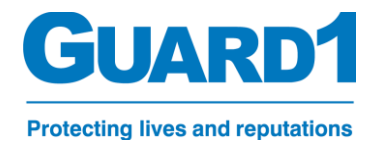

#### <span id="page-6-0"></span>**4.A. Guard1 Tag Reader**

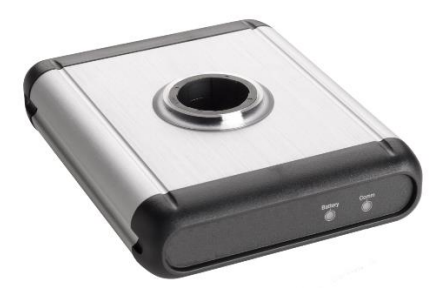

#### Importance: **Mandatory**

Details: A Guard1 Tag reader is used to commission a Guard1 Duress Device or Tracking tag to a person or object inside the Guard1 server. The tag reader is typically stationed near a Guard1 accessible terminal and is used by staff that is regularly managing incoming and outgoing users of the hardware. In example, if the tag reader is used to commission staff to Duress Devices, it should be located in or near an area where the Duress Devices are housed while not in use. If the tag reader is used to commission people to person tracking tags, the tag reader should be housed nearby the Guard1 workstation located inside an intake area.

Functions: The tag reader is the tool used to commission Duress Devices and Tracking tags to people. Although the SuperMAX device can assign these memberships, the tag reader will make a permanent solution to assigning new individuals to your Guard1 system.

Technical Specs: The tracking tag reader is similarly configured like the Tracking Receiver. You can read about its specs in section **4.A.**

To configure the tag reader, continue to section:

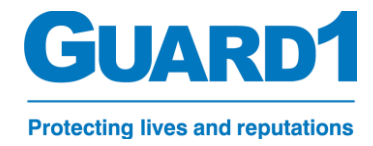

## <span id="page-7-0"></span>5.A. Understanding Receivers and the Basic Tracking Layout

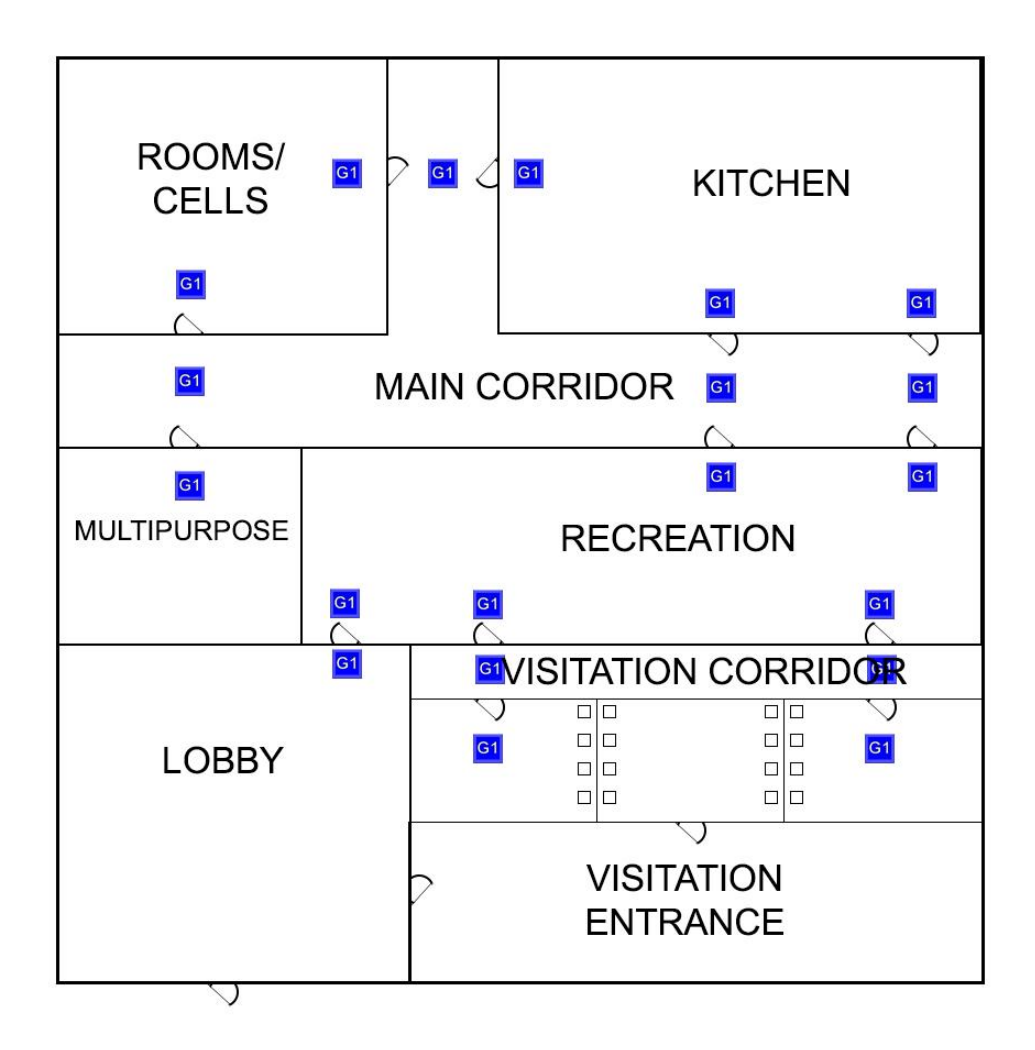

The above image displays typical locations where Tracking receivers may be installed. Our system is a Zone Based Tracking system. This means that a user will transition (move position) from one zone to the next based off of their position. With this in mind we have a few goals that we aim to reach with every Guard1 Duress system.

- 1. Make sure any possible route is covered with a zone and a receiver within range
- 2. Make sure coverage is acceptable in the fact that when a user transitions from one zone to the other, will the system record the movement accordingly?
- 3. Make sure the receiver placement doesn't overlap with another zone or create conflicting zone transitions

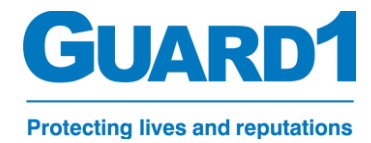

## <span id="page-8-0"></span>5.B. Receiver Installation Requirements

This section is meant to inform more advanced users of the installation requirements of the Guard1 Tracking receiver.

The Guard1 Tracking Receiver shown below is used for all receiver installations. The Guard1 Tracking Receiver measures 4.5" x 5.625" x 1".

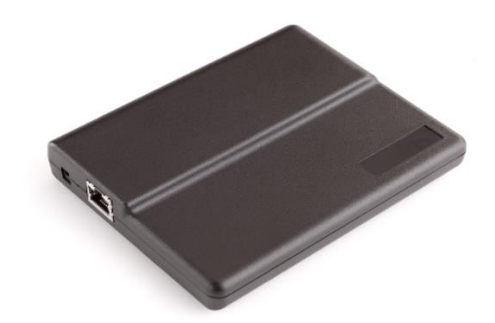

- 1) Receivers can be wall or ceiling mounted as determined for the best coverage of the area in question.
- 2) The receiver alone can be covertly mounted above suspended ceiling panels.
- 3) Exposed receivers shall be mounted inside a rugged and weatherproof plastic enclosure appropriate for the location.
- 4) The receiver and its enclosure shall not be recessed in or covered by concrete or plasterboard walls or ceilings.
- 5) Receivers shall not be mounted near large metal objects.
- 6) Receivers shall be mounted within 10 feet on either side of monitored doorways.
- 7) When cabling for exposed receivers is buried in a wall or ceiling, the Ethernet cable shall terminate in a standard flush mounted 4" square electrical box (RACO #232CS, Steel City 4-SDW-SPL, or equivalent) with cover plate attachment screws. The cover plate is not required.
	- a) There shall be 4" of clearance around the electrical box to allow mounting of the larger plastic enclosure (Hammond #1554WGY or equivalent) to the face of the electrical box using the cover plate attachment screws from the electrical box.
	- b) There shall be 24 inches of Ethernet cable terminated with a male RJ-45 connector coiled inside the electrical box to allow connecting the receiver.
	- c) The plastic enclosure shall be drilled to accept the two #8-32 cover plate attachment screws that hold the back of the plastic enclosure to the face of the electrical box. A larger (5/8") hole shall be drilled in the center of the bottom of the plastic enclosure for the RJ 45 connector and cable to pass through.

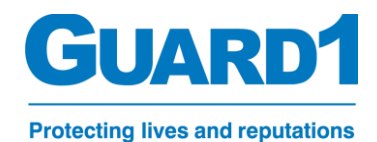

8) After drilling the plastic enclosure, pull the Ethernet cable through the large hole, mount the plastic enclosure and secure its cover leaving the Ethernet cable coiled inside.When conduit and cabling for exposed receivers is surface mounted on walls or ceilings, the Ethernet cable shall terminate in a surface mounted plastic enclosure (Polycase #SK-28-02 or equivalent).

- a) There shall be 24 inches of Ethernet cable terminated with a male RJ-45 connector coiled inside the plastic enclosure. The cover and all cover mounting screws shall be in place after mounting.
- 9) Cables shall be clearly labeled with cable ID.

10) Documentation to be provided with cable ID shall include the patch panel ID, switch name and port.

- a) A standard 802.3af PoE switch will support four receivers and three splitters per port.
- b) A PoE Plus (802.3at) switch may be capable of supporting additional receivers.

Mounting Examples:

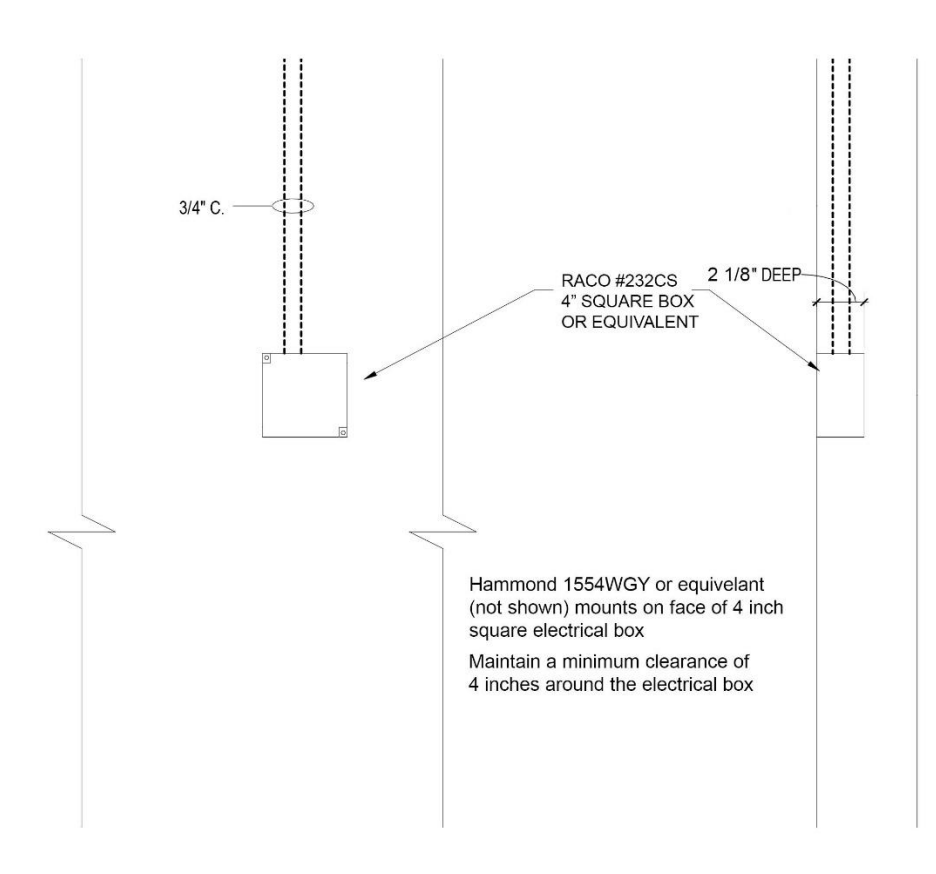

Ceiling or Wall with Flush Mounted 4" Square Electrical Box

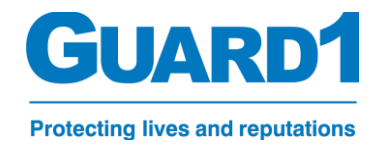

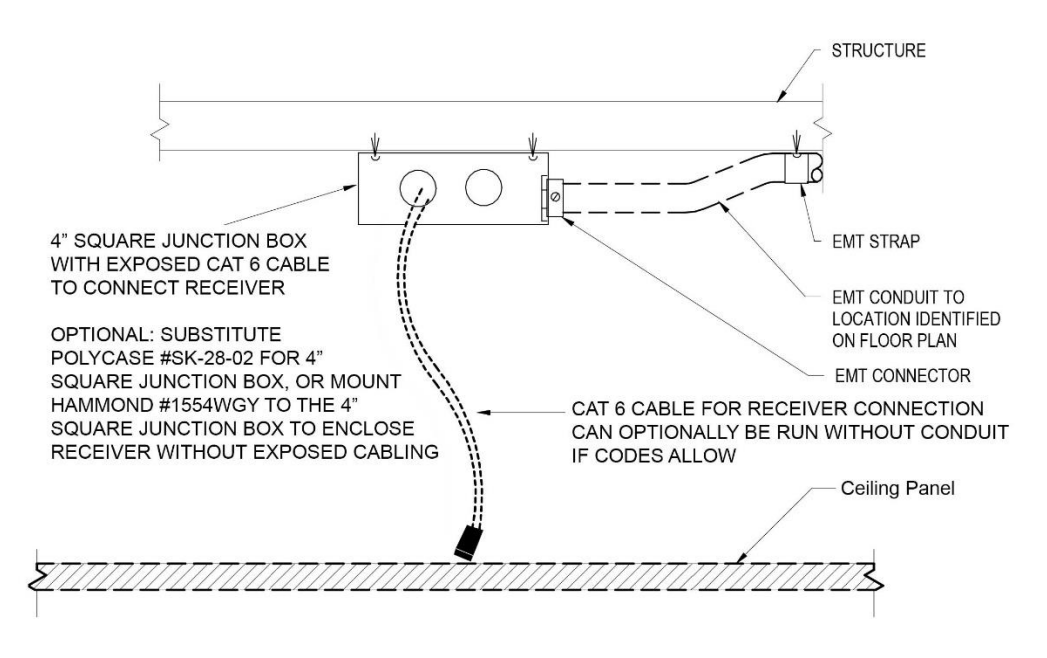

Indoor receivers can be covertly mounted above a suspended ceiling.

## <span id="page-10-0"></span>5.C. Understanding the receiver's LED status lights

Each forward-facing LED Status light is tied to a specific set of features. The color and behavior of each LED light will help the user identify any potential problems with the receiver in the future along with guiding the user to configure the receiver for production use.

Below is an image of the indicators on a preconfigured receiver that is currently setup and in use. This is referred to as "Idle".

**Idle:** 

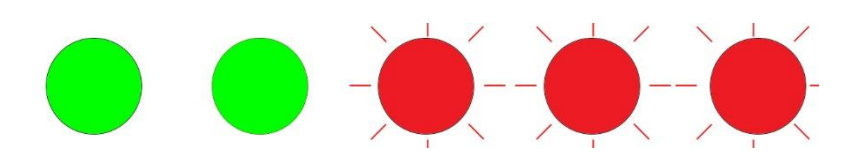

Each LED is an indicator that will inform you the status of each specific component that the LED represents. The components are displayed in the image below.

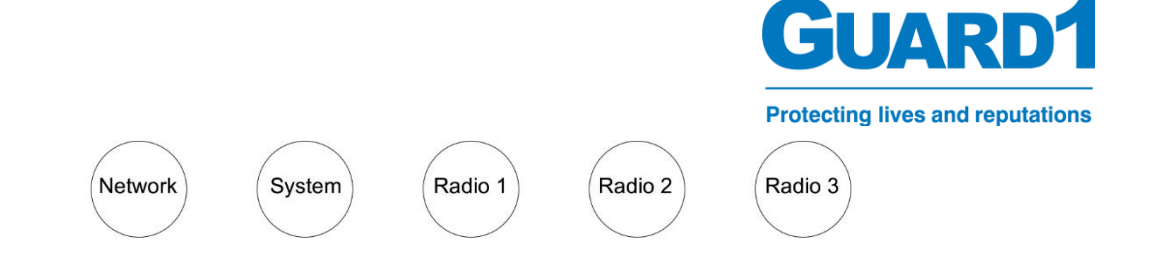

Network: The Network LED will inform the user of the operating status

- GREEN: This will indicate the network parameters are secured and the web page is deployed
- GREEN FLASHING: This will indicate that the receiver is unable to power on successfully or obtain an IP address

System: The System LED will inform the user of the connection status to the Guard1 server or the local network connection

- GREEN: This will indicate the network parameters are secured and it is connected to the Guard1 Server
- AMBER: This will indicate that the receiver is connected, the web page is accessible however, there is no connection to the Guard1 Server and the receiver is actively attempting to connect to the Guard1 Server
- RED: This will indicate that the receiver is unable to connect to the Guard1 Server

Radio LED's: These LEDs simply inform the user of the activity of each radio antenna

## <span id="page-11-0"></span>5.D. Configuring the Receivers

The receivers must be configured in two interfaces in order for Guard1 to use it. The first of which is located locally to the receiver itself. The second interface is the Guard1 client.

The first interface will become available via an accessible webpage locally on the receiver once it has fully booted and is connected to a network.

The second interface will become available only if the Guard1 Server has been installed and the "Device Hub" Service has also been installed.

#### **Configure the local web interface on each receiver:**

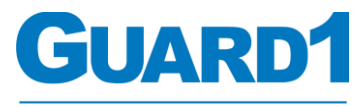

**Protecting lives and reputations** 

- Once the receiver has been installed and powered on, it will take a few moments for the hardware to fully boot. To indicate that the receiver is booting up a GREEN LED will light up. The LED sequence will resemble the below image.

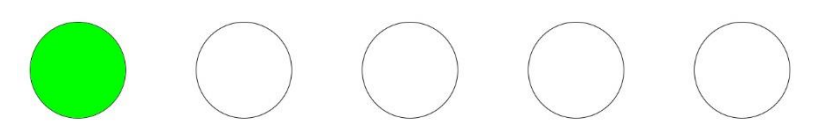

After the boot process is complete, the receiver will attempt to use its default settings to obtain an IP address. When an IP address is obtained, it will then attempt to connect to the configured server host. A new receiver will not have a server host or an IP specified unless mentioned otherwise. At this moment you will need to login to the receiver's web page. The LED sequence will resemble the below image.

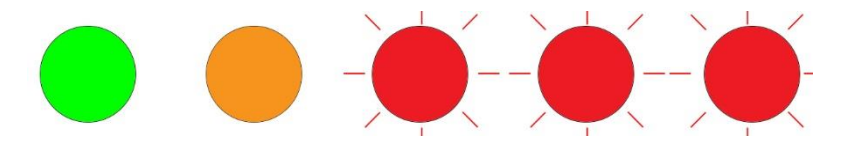

- To login to the webpage, navigate to a web browser on a PC that is connected to the same network as the receiver. Then inside the URL bar of the web browser, type in the device's default network name.
	- o *The network name can be found by using the device's serial number. Simply add a [\(http://tks\)](http://tks/) in front of the serial number.*
	- o *IE: Serial number is: 002223580496 then the network name will be [http://tks002223580496](http://tks002223580496/)*
- If you were able to successfully connect to the receiver's web page, you will be prompted with the main home page of the receiver which will resemble the below image.

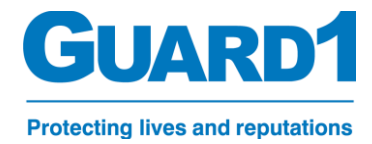

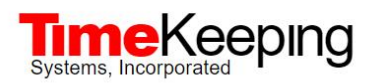

#### **MCU and UART Diagnostics Home Radios Settings**

#### **Receiver Status and Configuration**

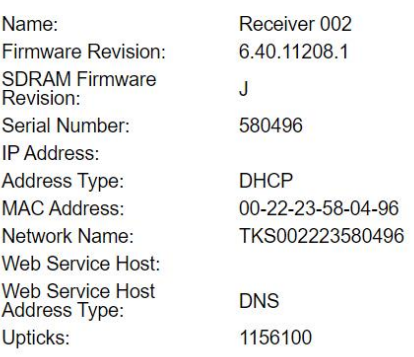

- To change the network parameters, navigate to "settings"

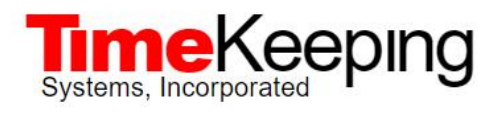

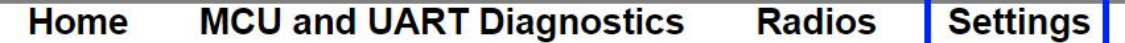

- Inside "Settings" you will see the two main categories you will need to change in order to configure the receiver:
	- IP ADDRESS Specifies the IP address of the receiver
	- WEB SERVICE HOST Specifies the network name or IP of the Guard1 Server

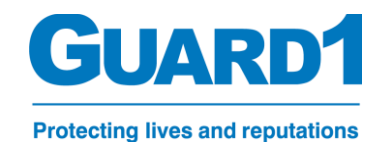

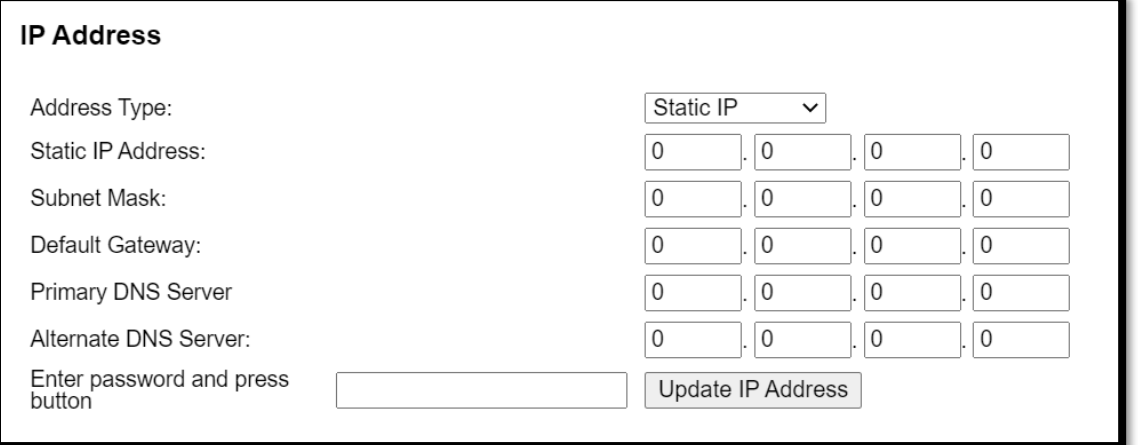

- $\circ$  Address Type: Allows you to switch between setting the network config to DHCP or Static
- $\circ$  Static IP Address: Displays or allows you to enter the static IP Address of the receiver
- o Subnet Mask: Displays or allows you to enter the Subnet Mask of the receiver
- $\circ$  Default Gateway: Displays or allows you to enter the default gateway of the receiver
- o Primary DNS Server: Displays or allows you to enter a Primary DNS Server
- o Alternate DNS Server: Displays or allows you to enter an alternate DNS Server
- After your network parameters have been set, enter the default password '**Guard1**' and click on "Update IP Address".
- A prompt will appear informing you that the network settings have changed. You may need to navigate to the receiver using the new network parameters which were assigned to the receiver.
- After the network parameters have been set accordingly, you will need to enter the connection properties for the Guard1 Server. This is done in the Web Service Host category.

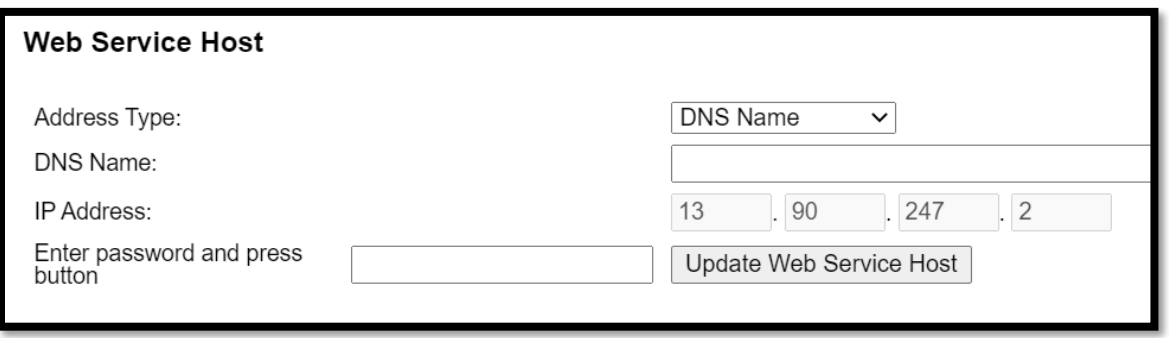

- o Address Type: allows you to toggle between using the DNS name or the Static IP Address of the Guard1 Server
- o DNS Name: allows you to enter the DNS name of the Guard1 Server

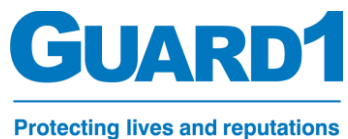

- o IP Address: Allows you to enter the IP address of the Guard1 Server
- Once all connection settings have been set, save the settings by typing in the default password 'Guard1' and click the "Update Web Service Host" button.
- A prompt will appear informing you that the web service host has been changed

#### **Configure the Receiver in the Guard1 Client:**

- Open the Guard1 Client
- Select the "System" Tab:

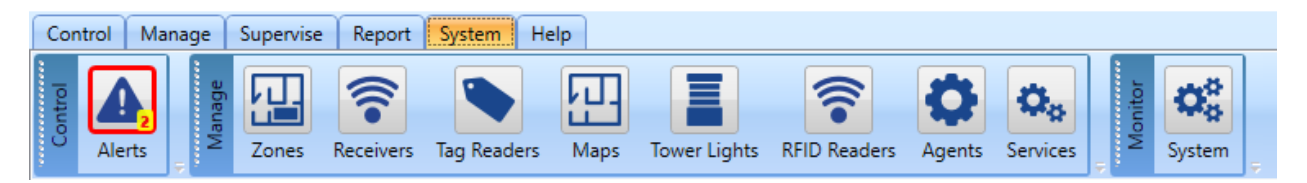

- Click on "Receivers"
- Click on the '+' button to add a receiver
- Fill in the receiver parameters
	- $\circ$  Host Name: The network name associated with the receiver (may also be IP address)
	- o Description: A simple description of the Receiver (location)
		- Note: If the description is left blank, the Network Name will take its place
	- o MAC: MAC Address associated to the receiver
- Click on 'Save'
- <span id="page-15-0"></span>- **If configured properly, you will see "Device is operational" under 'Device Status'**

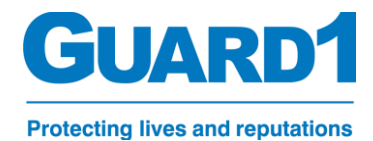

#### **5.E. Configure a Tag reader in the Guard1 Client:**

- *Follow the steps to point the receiver to the Guard1 Server (Page 17 Section 7.D.) before continuing*
- Open the Guard1 Client
- Select the "System" Tab:

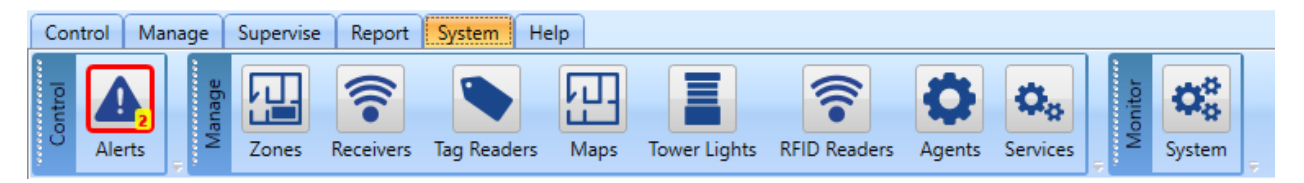

- Click on "Tag Readers"
- Click on the '+' button to add a receiver
- Fill in the receiver parameters
	- $\circ$  Host Name: The network name associated with the receiver (may also be IP address)
	- o Description: A simple description of the Receiver (location)
		- Note: If the description is left blank, the Network Name will take its place
	- o MAC: MAC Address associated to the receiver
- Click on 'Save'
- **If configured properly, you will see "Device is operational" under 'Device Status'**

## <span id="page-16-0"></span>5.F. Tracking Receivers/ Tag Readers in Conclusion

If all went well, your receiver should be displaying the below LED Status's.

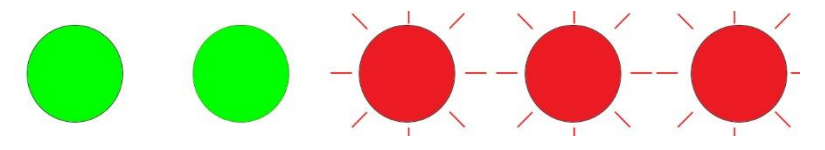

If the receiver doesn't resemble the status indicators as the image above, you may have incorrect network properties set on the receiver. Other issues may include:

- The Device HUB Service is 'Stopped' or not installed on the Guard1 Server
- The firewall is not allowing inbound or outbound traffic from port 80

The receiver is plugged into a switch which is not on the same network as the Guard1 Server

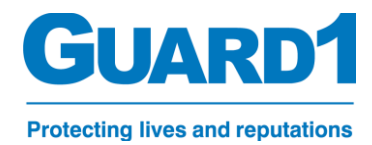

## <span id="page-17-0"></span>6.A. Guard1 Desktop Client Overview

#### <span id="page-17-1"></span>**6.B. Control Panel**

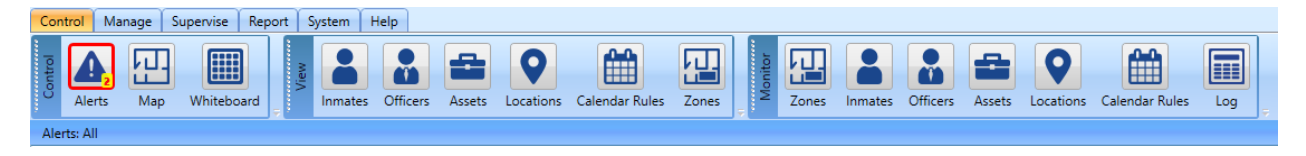

Function: This Tab is set to "Read Only" and "Acknowledge". No modifications to the system setup can be completed from this Tab. It is generally the Tab that you will give access to your line staff for monitoring daily activities.

EX: If the user would like to view the available Locations, they would select the 'Locations' Button. If a user would like to see a list of all available inmates in the system, they can navigate to "Inmates" and select/search the name of an individual.

#### <span id="page-17-2"></span>**6.C. Manage Panel**

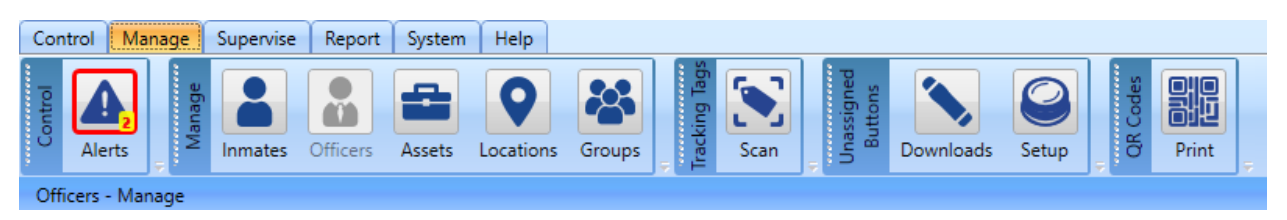

Function: Allows you to add/remove/edit people or any other object your system may have.

#### <span id="page-17-3"></span>**6.D. Supervise Panel**

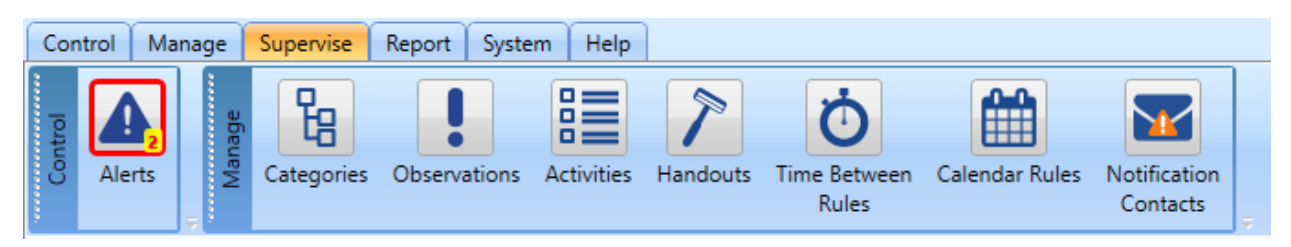

<span id="page-17-4"></span>Function: Allows you to add/edit tour rules for Time Between Rules and Calendar Rules. Also, add/edit observations which are optional

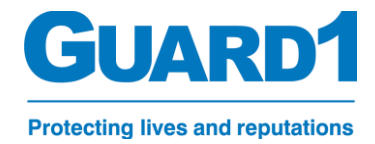

#### **6.E. Report Panel**

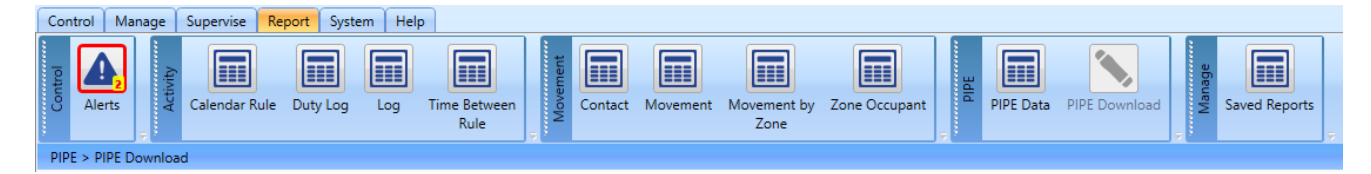

Function: To generate/view various tour reports

Log report: Used to generate a report from various log entries. Anywhere from Tag detachments, device status, alert acknowledgements, that are generated can be reported from here.

Movement Reports: Use these reports to see the contact, movement or occupancy of a person or zone.

#### <span id="page-18-0"></span>**6.F. System Panel**

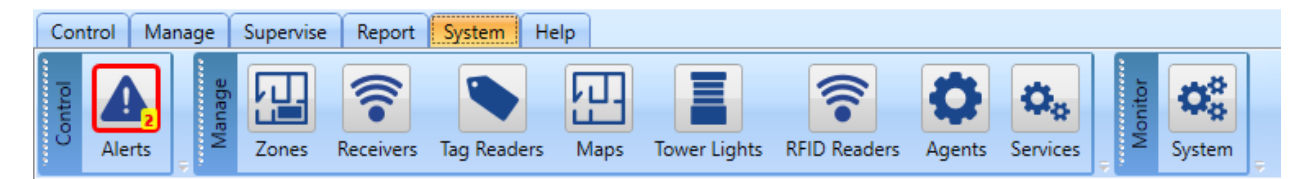

Function: Add/edit zones which can then be assigned to locations. Review system components as requested by technical support.

Zones: Define specific zones within the facility which can then be assigned to locations, Receivers, Maps Etc.

Receivers: Use this to add, configure and manage the receivers within the Guard1 server.

Tag readers: Use this to add, configure and manage the tag readers within the Guard1 server.

<span id="page-18-1"></span>Maps: Use this to import maps that are created for your facility. These maps will appear in the case of a panic alert. They can be used to see what objects are located within the configured zones as long as they are using Guard1 Tracking technology and are configured in the system

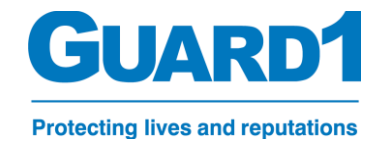

#### **6.G. Help Panel**

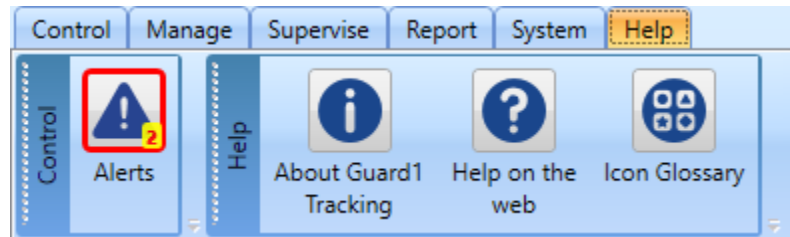

Function: To view the about info of the Guard1 application, retain technical support, or view the definitions of the icons within the Guard1 Software

## <span id="page-19-0"></span>7.A. How to add users

Add the user account which is on your local or domain active directory to one or all of the five groups listed below

**Guard1ControlRoom** = Gives the user permission to view objects in Guard1 and to login

**Guard1Management** = Gives the user permission to manage objects in Guard1 and to login

**Guard1Reports** = Gives the user permission to execute and view reports in Guard1 and to login

**Guard1Supervisors** = Gives user permission to edit and add supervisory tools such as time between rules and observations

**Guard1System** = Gives user permission to edit and add hardware to system. Allows the user to change data maintenance settings and edit system agent settings. (We recommend only giving IT or the Guard1 Admin this permission)

*Note: Users who wish to access Guard1 Mobile, must have a specified user account in their officer details within the Guard1 Client AND be a member of the 'Guard1ControlRoom' group*

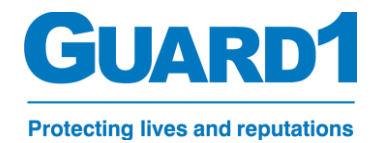

## <span id="page-20-0"></span>7.B. How to Create Inmates/People

1. Under the **Manage Panel**, select **Inmates**

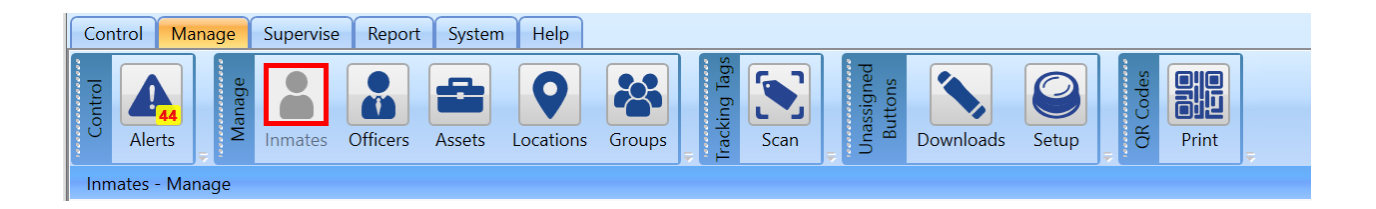

2. Select the "+ Add" Icon above the Inmates selection list

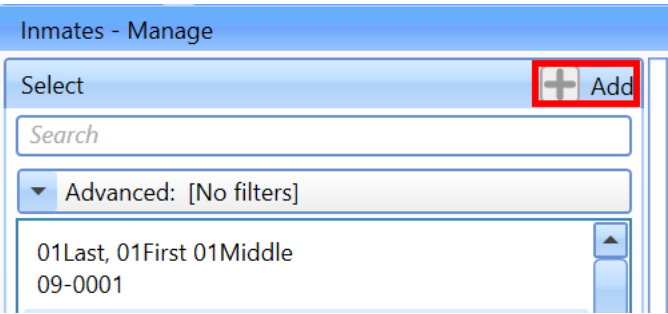

- 3. The 'Details' Tab will enable. Inside the fields listed, type in any information into the respective fields.
	- a. Note: In order to 'Save' the created inmate, you MUST enter information into the fields with an asterisk (\*) beside them

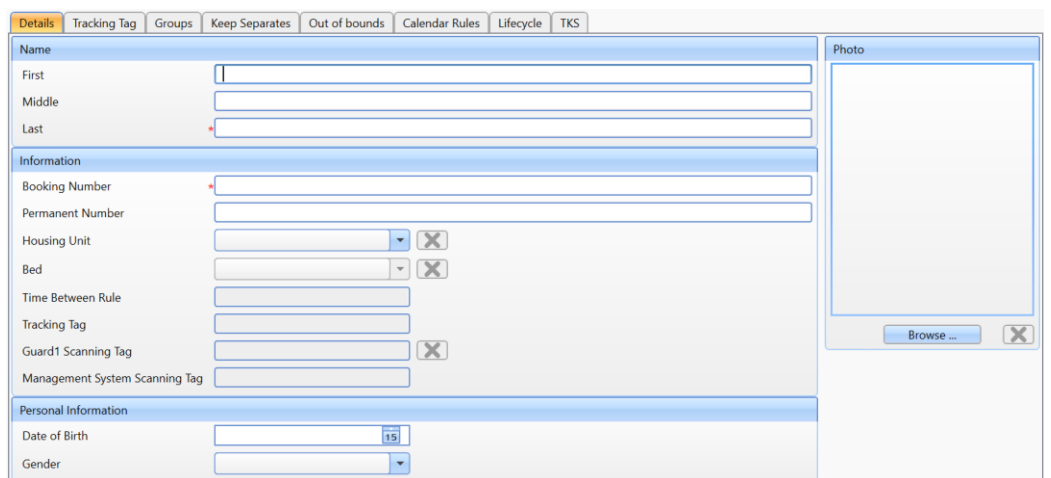

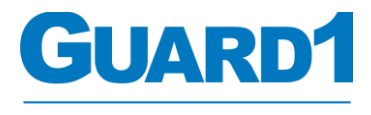

- **Protecting lives and reputations** 4. Once you enter in the information for your inmate, select the "Save" button at the bottom of the Window
- 5. If your Inmate has been saved, their name and Inmate Number will appear in the Inmate selection menu on the left-hand side.

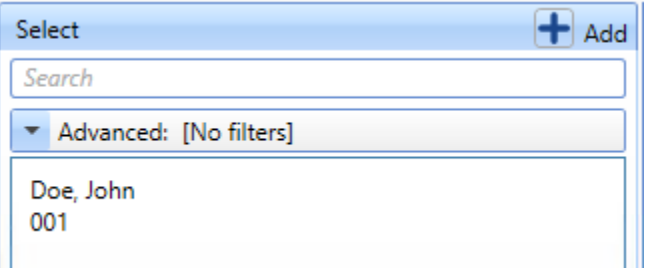

- 6. After an inmate has been created, you may select the inmate and view their details.
	- a. Note: You may also 'Edit' their details by selecting the inmate and changing the information. You must 'Save' their details before exiting Guard1 or selecting a different Panel

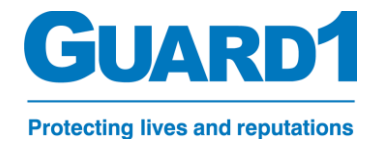

## <span id="page-22-0"></span>7.C. How to Commission/Replace a Tracking Tag

- Control Manage Supervise Report System Help 嘂 ÷ O m Alerts Inmates Officers Assets Locations Groups Downloads Setup Print Inmates - Manage
- 1. Under the **Manage Panel**, select **Inmates**

2. Select the inmate you wish to add the assign the duress device to and click on the 'Tracking Tag' tab

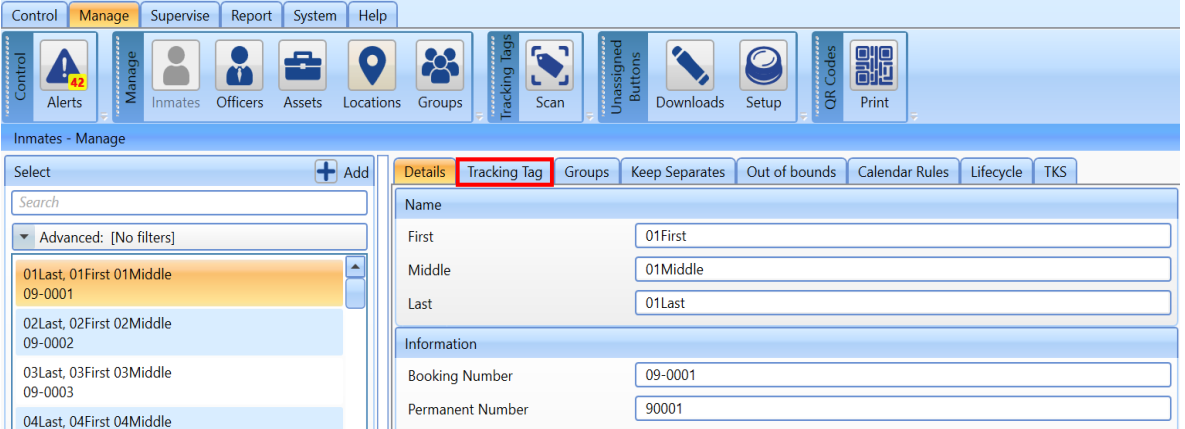

3. Select a tag reader configured for your system. If you don't have a tag reader to select go to section: to configure and add a tag reader to Guard1

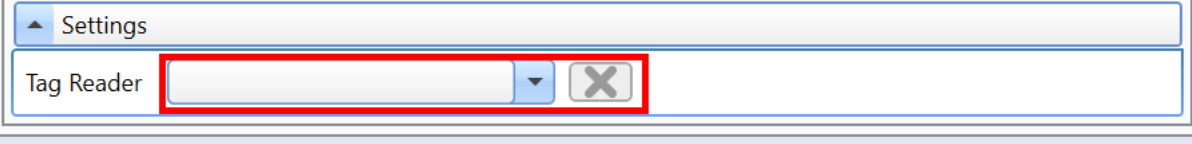

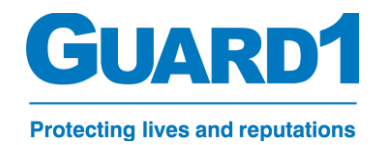

4. Once a tag reader is selected, you will need to place a tracking tag or Duress Device on or near the tag reader for it to populate in the list of available tracking tags.

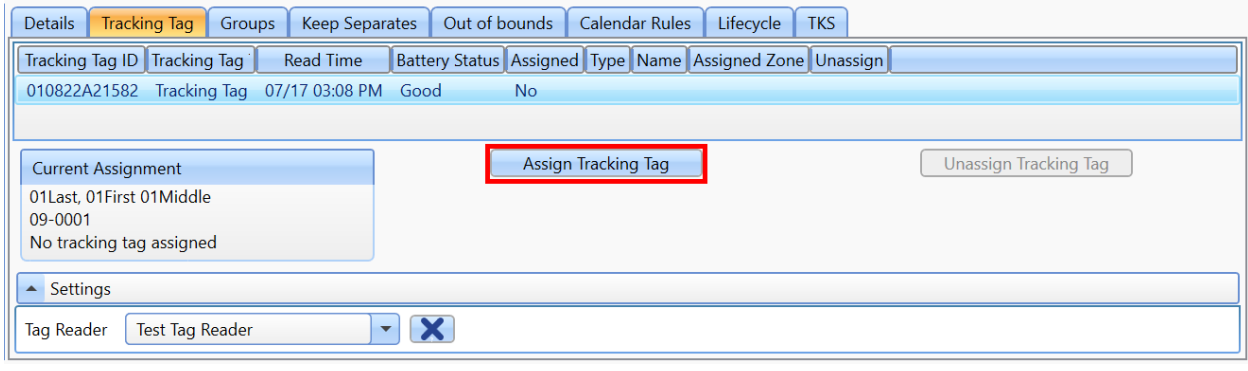

- 5. If everything worked, you will see the tag populate in the list of available tracking tags.
- <span id="page-23-0"></span>6. Select the tracking tag and click "Assign"
	- a. If the tag is already assigned to an individual, you can click on "Unassign Tracking Tag" and it will remove the tag from the person it is assigned to and assign it to the person you have selected
		- *i. NOTE: This is a good way to identify whose Duress Device/ Tracking tag is found or lost.*

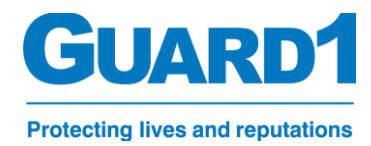

## 8.A. Viewing the Tracking Tag in Guard1

Once an inmate or patient is assigned a Tracking Tag in the Guard1 system, you can see his/her status and many other helpful views within the Guard1 Client.

#### <span id="page-24-0"></span>**8.B. Viewing a specific Tracking Tag:**

1. To start, first open the 'Control Tab' in the Guard1 desktop client.

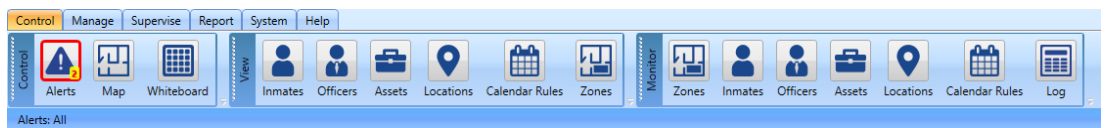

- 2. Click on "**Inmates**" and select an inmate to view his/her properties.
	- *a. Note: 'Inmates' is the default configured name and may be named differently like 'Custody' Or 'Patients'*
- 3. If the individual has a Tracking Tag assigned to them, you will see additional details such as "Tracking tag" If the individual does not have a Tracking Tag assigned to them, you will see basic details.

EXAMPLE: User with a Tracking Tag assigned (See Below)

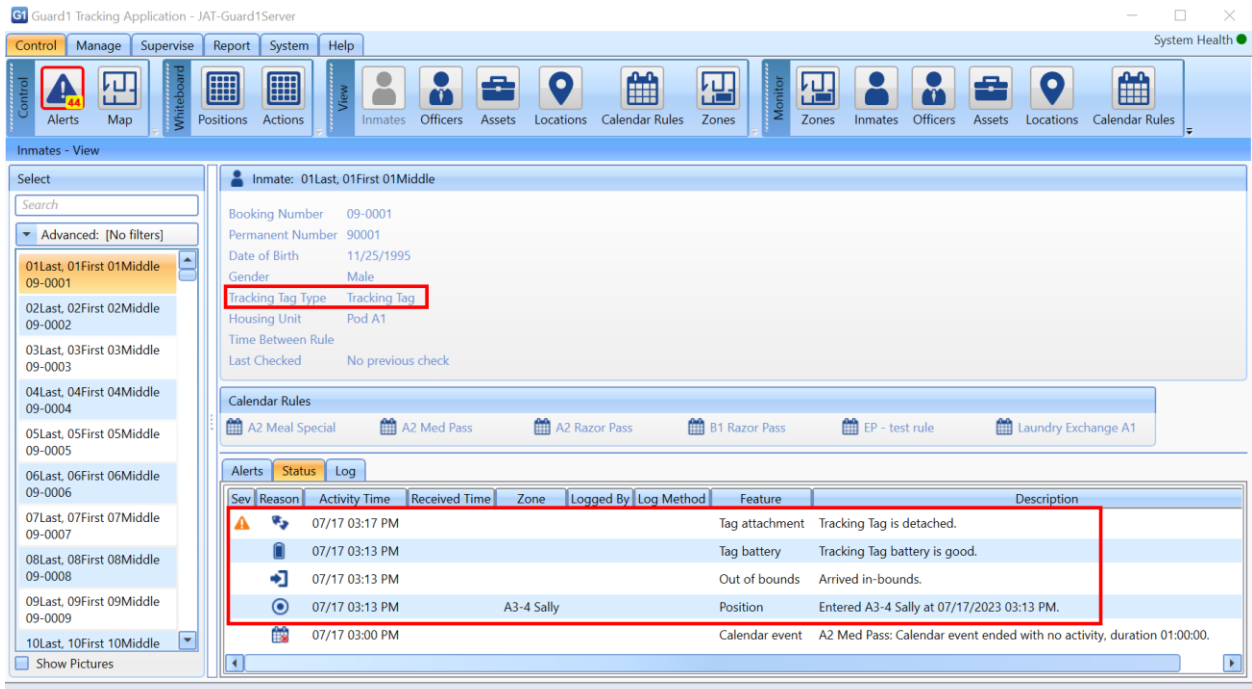

4. Once you selected your inmate, there are a few views which will tell you a lot about the configuration status and errors of the Tracking Tag. **See below:**

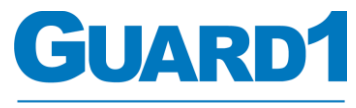

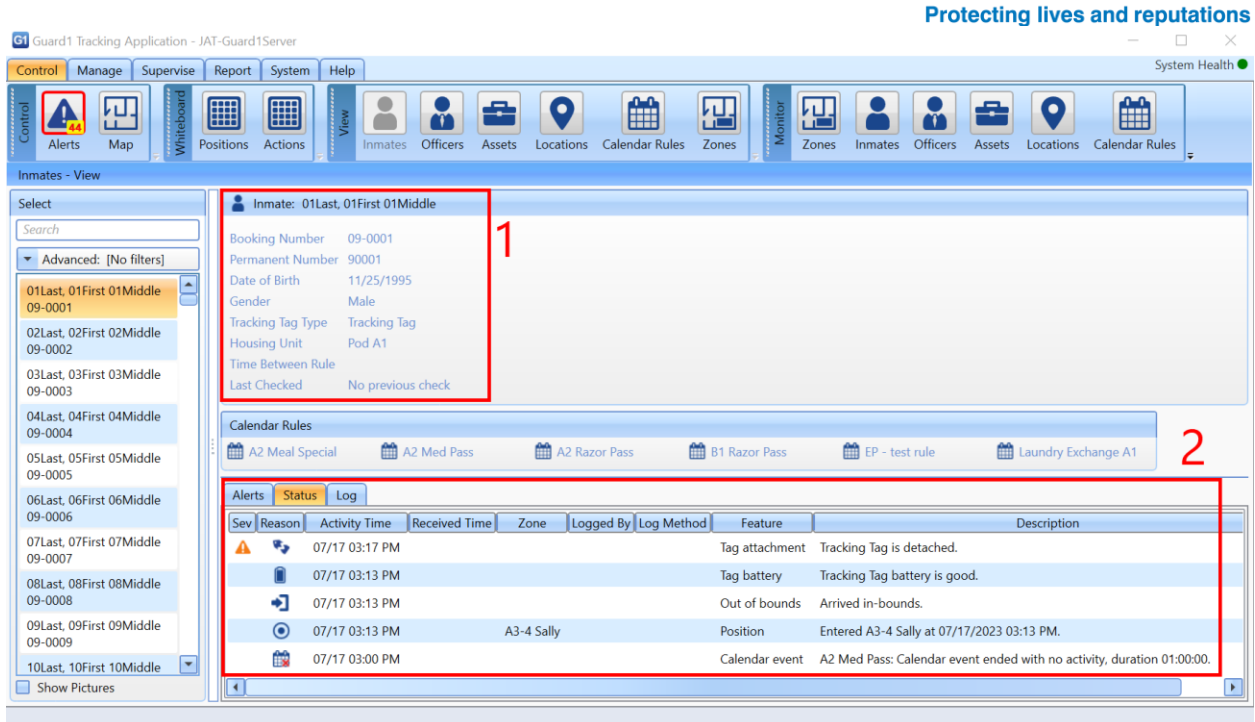

**1** = The basic inmate information, who you are viewing and what type of tag they have

**2** = This viewport will show you different ways of seeing similar data.

- Alerts: Will show you any Active or Unacknowledged alerts currently in Guard1 for this specific Duress Device user. If there are no Active or unacknowledged alerts, they will not show here.
- <span id="page-25-0"></span>- Status: Will show you all statuses of the tracking tag. Each status is the most recent shown. Statuses include battery status, last known location of the tracking tag (Person), and Tag Detachment

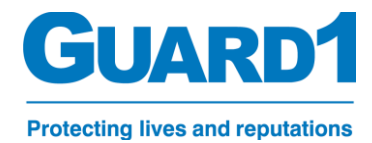

#### **8.C. Viewing every Inmate/Tracking Tag:**

There are many ways to view Tracking Tags and their statuses in Guard1. The Inmates viewport in Control Room may offer a way to see specific Inmates in Guard1 but, what about viewing all of them at a glance?

#### <span id="page-26-0"></span>8.D. The Alerts View:

For starters we can see any active alerts in the "Alerts" screen available on any tab in the Guard1 Desktop client. (See example below)

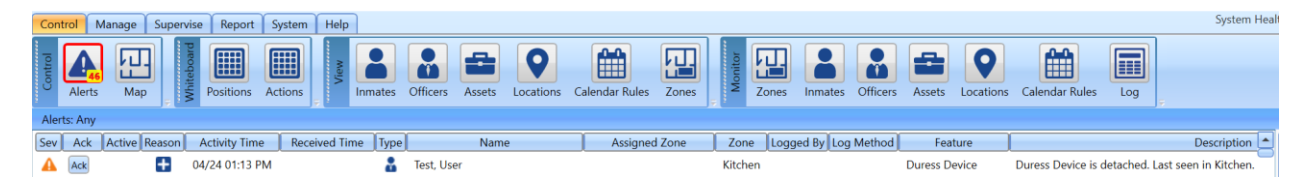

This view is excellent in seeing any alerts that may be active or unacknowledged. An active alert will be indicated by a ' $\blacktriangleright$ ' Icon under the 'Active' column. If the bell is not present then the alert is only visible because it has yet to be acknowledged. Acknowledging an inactive alert will clear it from the screen.

If your alerts screen is full of other unwanted alerts and you wish to focus on a specific alert type. You can filter the screen using the right-hand side "Filters" window. Click on this bar to expand what filters to enable. If you wish to see just your inmates, you can scroll down to view the "Source Type" and only select "Inmates" in the filter. This will then remove all alerts from the screen not associated to an inmate.

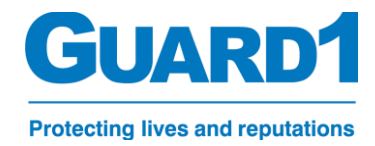

#### <span id="page-27-0"></span>8.E. The Log View:

Now that we know how to view any alerts in our system, what about events that don't generate alerts? There are many of these types of events such as: Tag Re-Attachment, New location reported to Guard1, Battery status indicators.

To view these types of alerts, its best to open 'Log' on the far-right hand side of the menu under 'Control'.

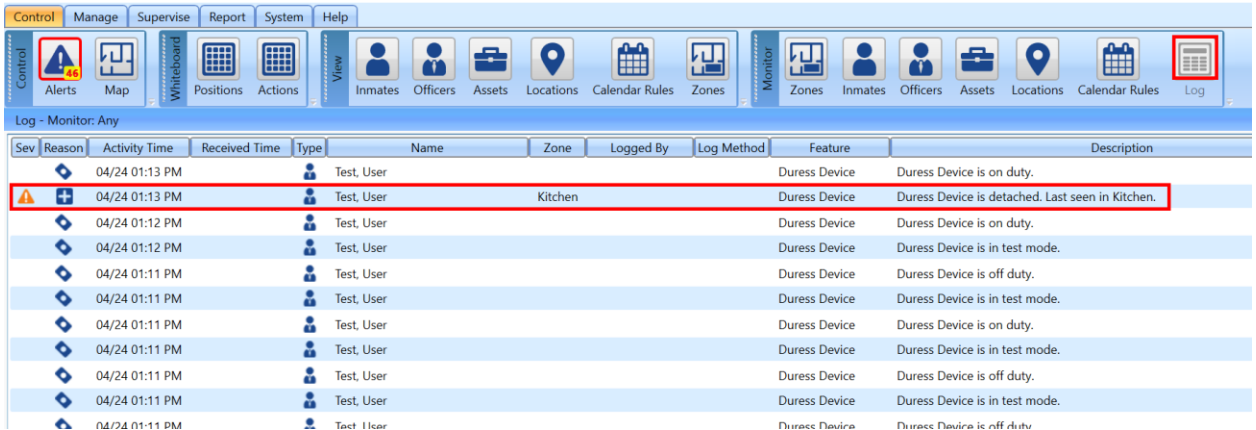

Viewing this window shows all the current events that take place in the Guard1 system. Here you can see practically anything that happens in Guard1. These events are generated in Realtime which means they are being reported as they are happening. The typical use of this viewport is to see a real-time log of all the Position location Statuses of each tracking tag. This is useful to see if you are troubleshooting a specific area of your facility or if you would like to see the last person who moved into a new zone. This is much faster than running a report and can give you the most recent information at a quick glance.

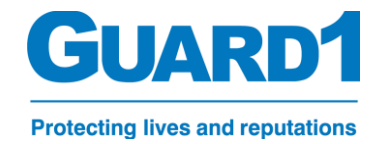

#### <span id="page-28-0"></span>8.F. The Positions Whiteboard:

This view is meant to categorize each zone inside your system so that, at a glance you can see how many and which inmates occupy a specific zone.

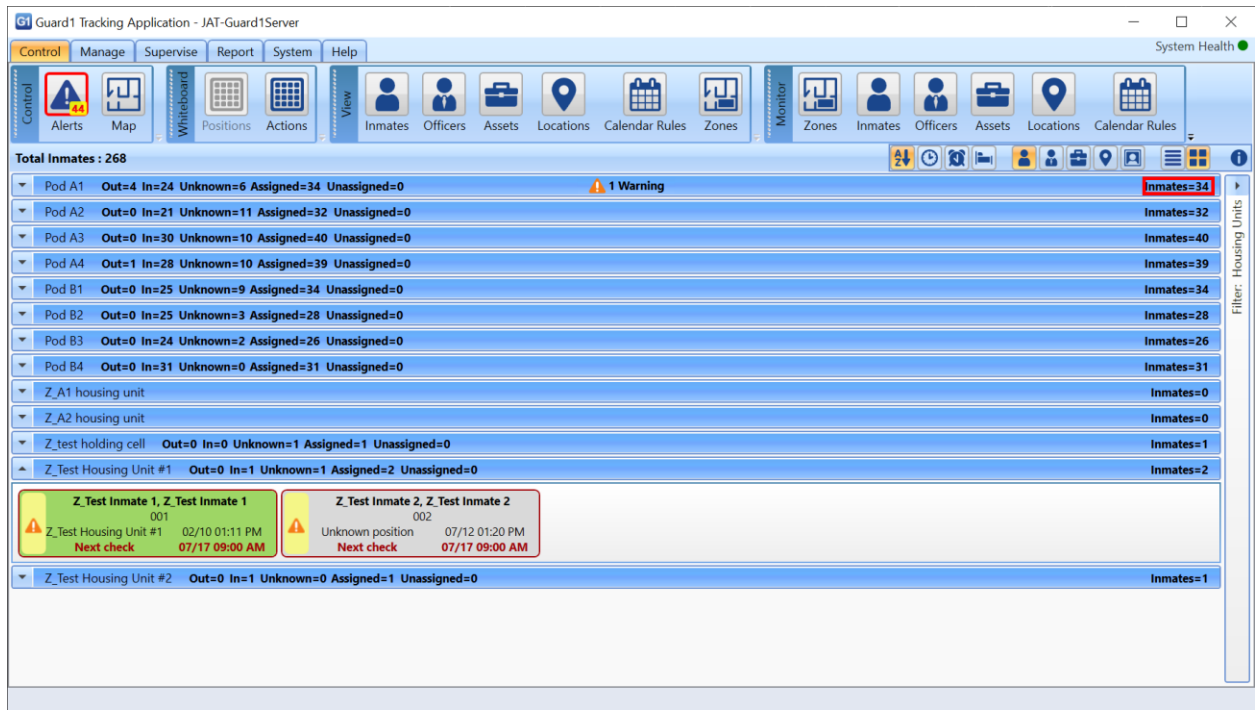

Note, you may need to filter the zone types as the default is set to "HomeZones" and Duress only systems only use normal "Zones" for tracking purposes. Once you open the positions whiteboard, click the "Filter" on the right-hand side and expand the menu, click the drop down and select "Zones".

If selected correctly, each zone in your facility will appear and present the occupancy of each zone. Clicking on a zone will expand the zone roster and populate a list of all inmates who are currently inside the zone

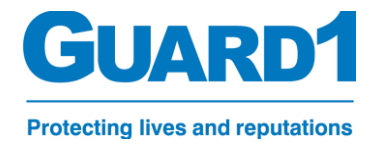

## <span id="page-29-0"></span>9.A. Reporting

Under the **Reports Panel** you will see different types of reports available.

Below is an example of the **Reports Panel**, the highlighted reports are the most useful reports for Guard1 Duress Only Systems

*Note: Some reports do not apply to Duress only systems - Ex. Duty Log/PIPE Data*

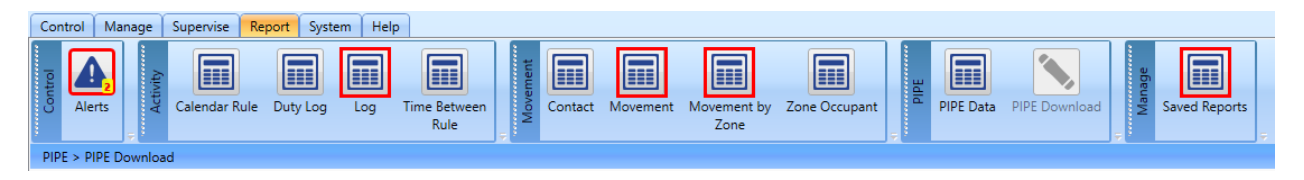

#### <span id="page-29-1"></span>**9.B. Report Navigation Panel**

*Note: This navigation panel is only displayed once a report is successfully run.* 

1. Page Navigation

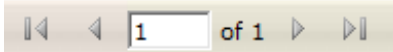

2. Zoom Modifier

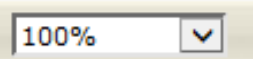

3. Text Search

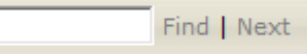

4. Save/Export button

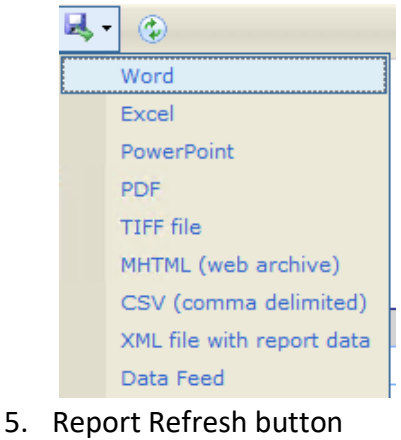

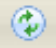

Updated: 07/17/2023 Guard1| REAL TIME V8.0

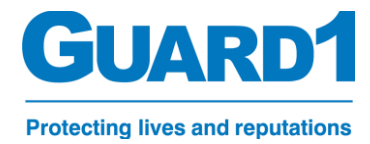

#### <span id="page-30-0"></span>**9.C. The Log Report**

The Log report is a basic report that displays a log of all activities sorted by location and organized by the time the activity occurred. The data is returned is based on the filters selected on the right-hand side of the report.

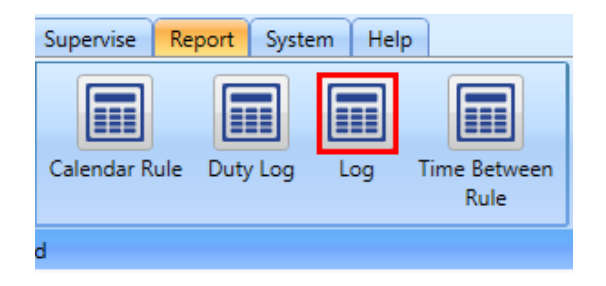

#### **To view a Log report:**

- 1. Select the **Log** under the **Reports Panel**
- 2. Navigate to the right-hand side of the window to the Filters list
- 3. Expand the filter you wish to add into the report Inside each filter you have specific options to Choose from:
	- a. **None**: disables the filter
	- b. **All**: selects all of the items of that type
	- c. **Selected**: allows you to choose specific items
- 5. Click the "View" Button to run your report. The

report will be displayed on the left-hand side of

the window

*Note: you need to select at least one location*

<span id="page-30-1"></span>*Note: If you are receiving no data or not the data you expect, choose fewer filters*

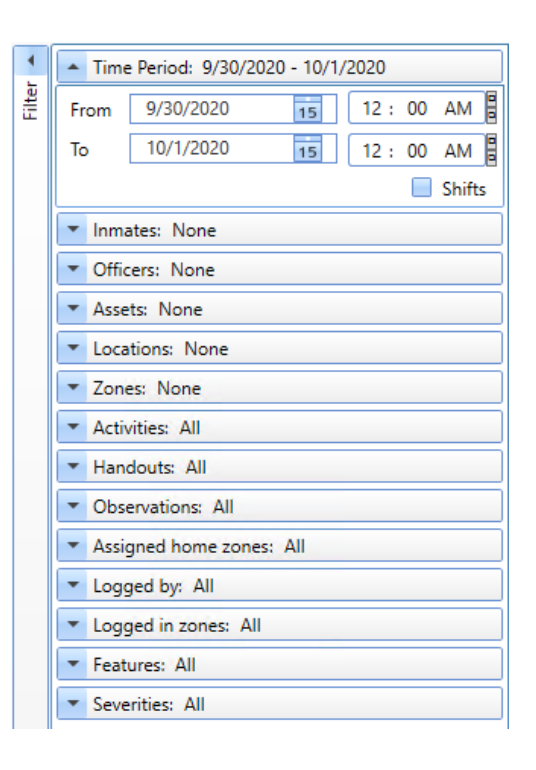

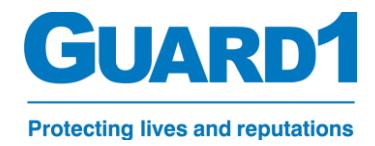

#### **9.D. The Movement Reports**

The movement reports display information about specific objects. Each one is a unique way of displaying the same information differently to help better understand the occupancy or destination of an officer, inmate or asset. Using the reports within this section, you can see:

- Where an inmate/officer has been throughout the day/week.
- Has an officer been in the same zone as another officer?
- Has an inmate been in the same zone as an officer has?
- The occupants of a specific zone or zones

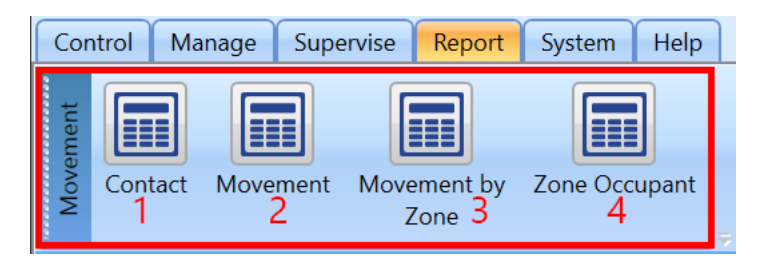

#### <span id="page-31-0"></span>**9.E. (1) The Contact Report:**

Purpose: The contact report shows what two or more persons have been in contact with each other through the specified period. This can be two officers, two inmates or one officer and one inmate. It is also possible to select more than two people for this report.

#### <span id="page-31-1"></span>**9.F. (2) The Movement Report:**

Purpose: The movement report displays the zone-to-zone movement of one or more person. You can select multiple inmates and officer and see their movement within the time specified.

#### <span id="page-31-2"></span>**9.G. (3) The Movement by Zone Report:**

Purpose: The movement by zone report displays any person within a single zone for the time specified. This will show the user who entered and at what time they entered as well as when they exited the zone and what time they exited. The report is displayed in chronological order from the beginning of the time specified until the end of the time specified (See example below).

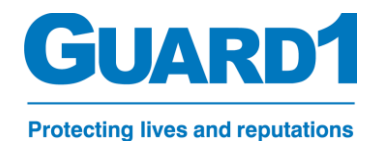

### **Movement by Zone**

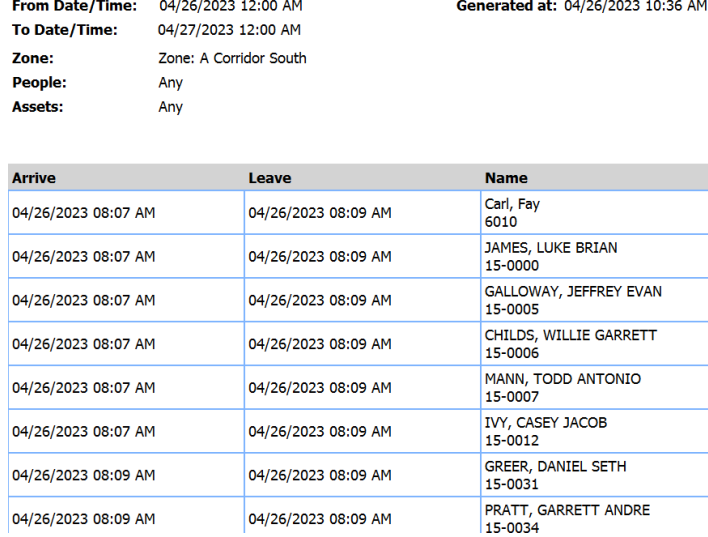

#### <span id="page-32-0"></span>**9.H. (4) The Zone Occupant Report:**

Purpose: The Zone Occupant report shows all the occupants of a specific zone for the specified timeframe and lists them with every time they entered or exited the zone. This report is organized alphabetically by last name of the individual. (See example below)

#### **Zone Occupant**

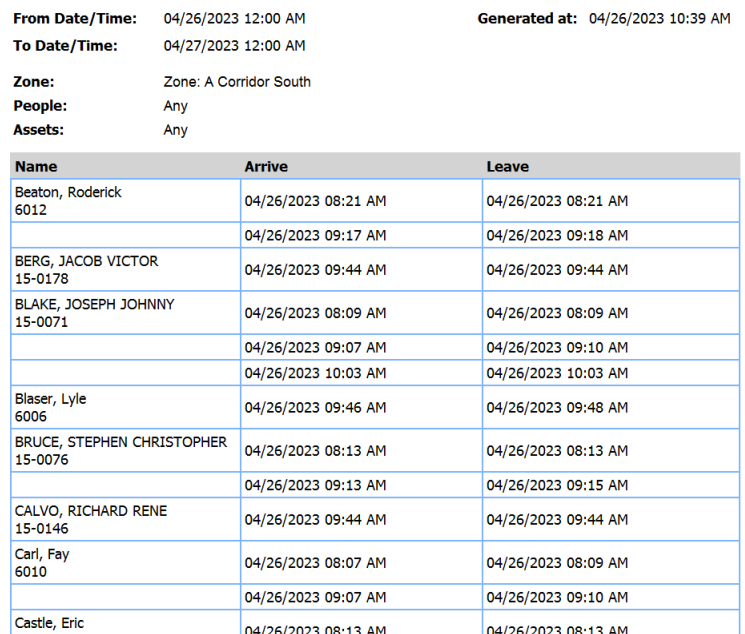